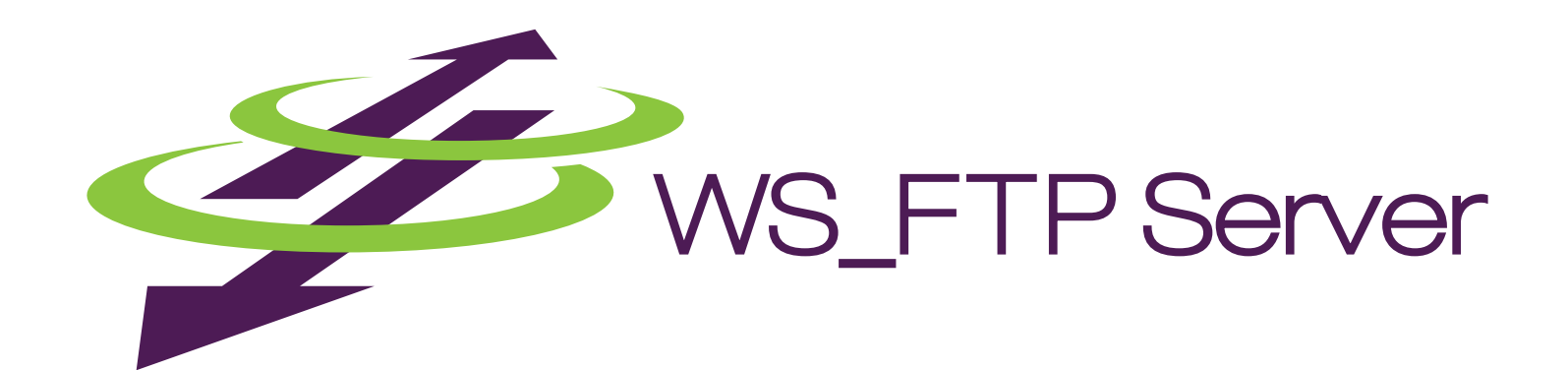

# Getting Started Guide

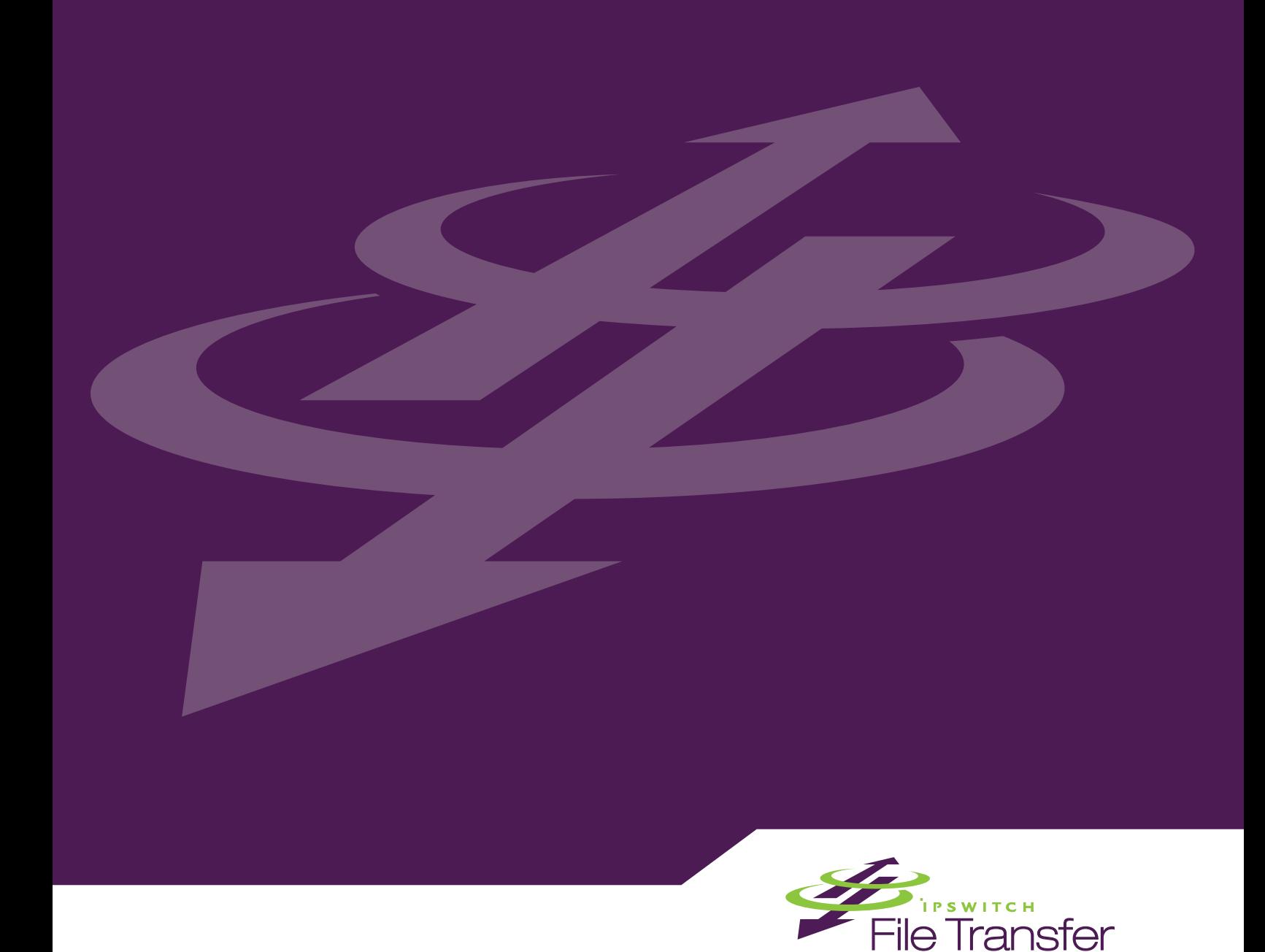

#### **CHAPTER 1 Introduction**

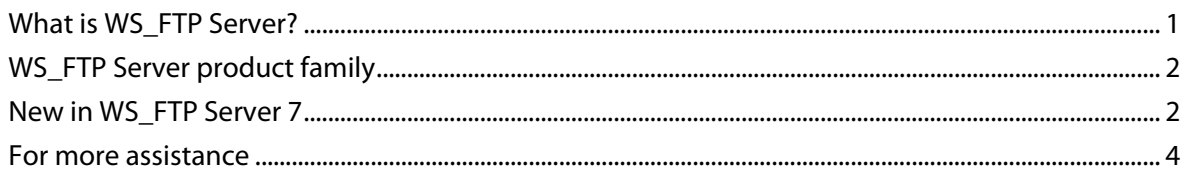

#### **CHAPTER 2 Product installation**

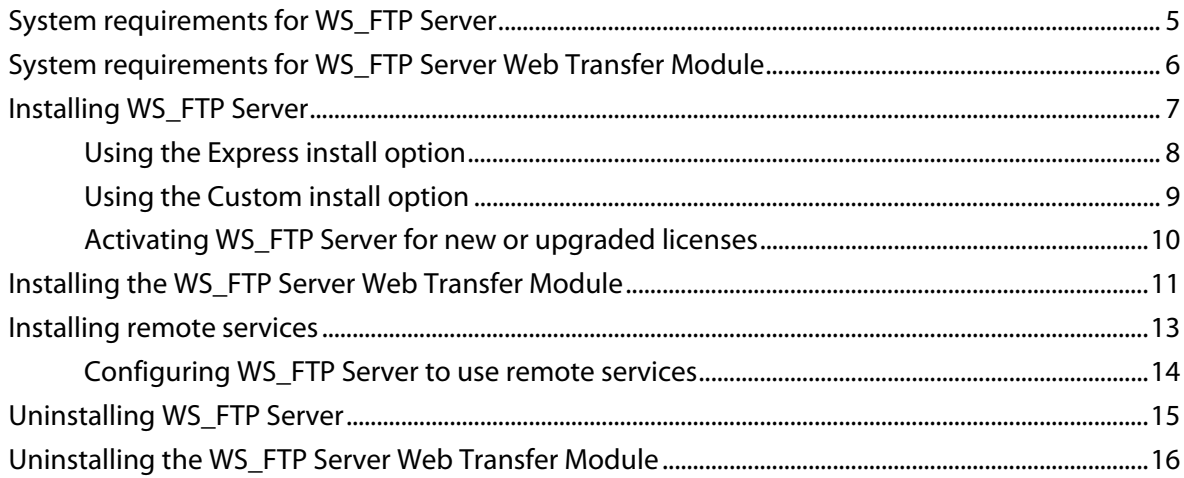

#### **CHAPTER 3 Accessing WS\_FTP Server**

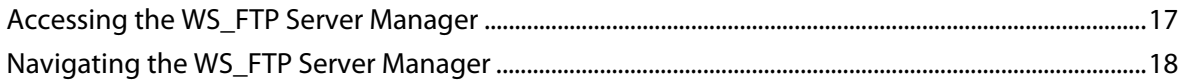

#### **CHAPTER 4 Configuring the WS\_FTP Server Web Transfer Module**

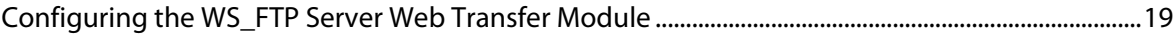

#### **APPENDIX A Upgrades**

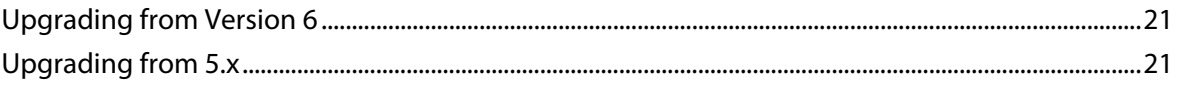

### **APPENDIX B "Silent" install**

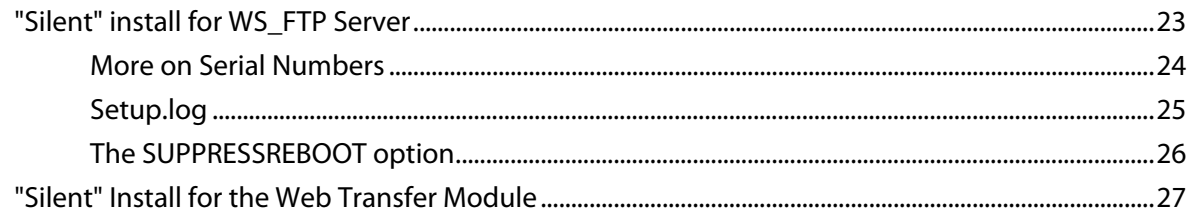

## <span id="page-2-0"></span>**CHAPTER 1**

# **Introduction**

# **In This Chapter**

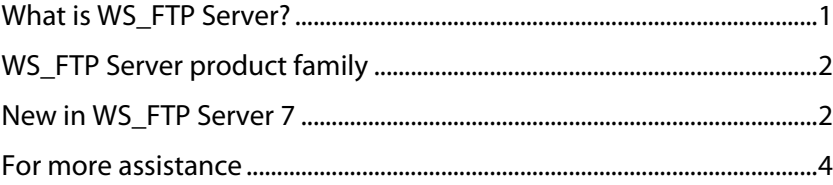

This document contains information on how to install and configure WS\_FTP Server, WS\_FTP Server with SSH, and WS\_FTP Server Corporate. Depending on which WS\_FTP Server product you have purchased, portions of this document may not apply.

The document also describes how to install and configure add-on modules for the WS\_FTP Server and WS\_FTP Server with SSH.

# <span id="page-2-1"></span>**What is WS\_FTP Server?**

Ipswitch WS\_FTP® Server is a highly secure, fully featured and easy-to-administer file transfer server for Microsoft Windows® systems. WS\_FTP Server lets you create a host that makes files and folders on your server available to other people. Users can connect (via the Internet or a local area network) to your host, list folders and files, and (depending on permissions) download and upload data. Administrators can control access to data and files with granular permissions by folder, user, and group. Administrators can also create multiple hosts that function as completely distinct sites.

WS FTP Server is proven and reliable. It is used by administrators globally to support millions of end users and enable the transfer of billions of files.

WS\_FTP Server complies with the current Internet standards for FTP and SSL protocols. Users can connect to the server and transfer files by using an FTP client that complies with these protocols, such as Ipswitch WS\_FTP Home or Ipswitch WS\_FTP Professional.

WS FTP Server with SSH also includes support for SFTP transfers over a secure SSH2 connection.

Our product offerings are described in WS\_FTP Server product family (on page [2](#page-3-1)).

# <span id="page-3-1"></span><span id="page-3-0"></span>**WS\_FTP Server product family**

The WS FTP Server product family provides a broad range of file transfer functionality, from fast file transfer via the FTP protocol, to secure transfer over SSH, to a complete file transfer (server/client) solutions.

 WS\_FTP Server: Our base product offers fast transfer via the FTP protocol with the ability to encrypt transfers via SSL.

WS\_FTP Server can operate standalone or is easily integrated with existing user databases (Active Directory, Windows NT, Ipswitch IMail, ODBC). Web-based administration provides remote management of the server and can use our integrated web server or Microsoft IIS.

When used with our WS\_FTP Professional client, WS\_FTP Server can retry a failed transfer, perform file integrity checks, verify a user's identity, and speed transfers by using compression and multi-part transfers.

WS\_FTP Server is designed with a tiered architecture that allows components and data to be maintained on one computer or distributed among several.

- WS\_FTP Server with SSH: This product offers all of the features of WS\_FTP Server plus the ability to send and receive files over SSH, which automatically delivers encrypted communications during and throughout file transport.
- WS\_FTP Server Corporate: This product extends the secure transfer capabilities of WS\_FTP Server with SSH to provide:
	- FIPS 140-2 validated encryption of files to support standards required by the United States and Canadian governments
	- Support for SCP2 to provide a secure version of the remote copy capability used in UNIX applications
	- **LDAP** support for authentication to leverage existing corporate databases.
	- A complete file transfer solution (server and client) by integrating the WS\_FTP Server Web Transfer Module.
- WS FTP Server Web Transfer Module

The WS\_FTP Server Web Transfer Module, an add-on to WS\_FTP Server products, enables users to transfer files between their computers and company servers over HTTP/S using a Web browser. As a result, employees and external business partners can connect to company networks simply and securely to share files, data, and other critical business information.

# <span id="page-3-2"></span>**New in WS\_FTP Server 7**

Version 7 introduces a third product offering, WS\_FTP Server Corporate, to the WS\_FTP Server family of products. WS FTP Server Corporate offers a convenient way to purchase the full range of secure, managed file transfer functionality that we provide. For a description of each of the WS\_FTP Server product offerings and the major features included, see WS\_FTP Server Product Family (on page [2\)](#page-3-1).

Version 7 is a major release that includes the following new features:

Blocking of IP addresses that attempt multiple concurrent connections.

The IP Lockouts feature is designed to thwart dictionary attacks, which can shut down a server by flooding it with connection requests. WS\_FTP Server can monitor connection attempts, identify possible abuse, and deny access to the FTP and SSH servers for the offending IP address.

The IP Lockouts feature lets the administrator set the criteria for blocking an address (or subnet range), manually add an approved address to the whitelist, or manually add a problem address to the blacklist.

From the Server Manager, select **Server > IP Lockouts**.

 Support for LDAP databases for user authentication (with failover) to leverage existing corporate databases.

WS FTP Server supports standard implementations of LDAP, including Microsoft's Active Directory, OpenLDAP, and Novell's eDirectory. Administrators can configure a WS\_FTP Server host to use an LDAP database for the user database. Failover to a secondary LDAP database is supported, and communications are secured via SSL.

The LDAP user database option is selected from the Create Host page. Selecting **Configure** opens the LDAP Configuration page.

 Support for Secure Copy (SCP2) transfers, to provide a secure version of the remote copy capability used in UNIX applications. (WS\_FTP Server Corporate)

WS\_FTP Server supports SCP2 protocol (i.e. SCP over SSH2), which leverages SSH to provide authentication and secure transfer. In addition, the WS\_FTP implementation of SCP2 has the benefit of leveraging any users, rules, and notifications created for the WS FTP server host. For an SCP client, users can use either OpenSSH or PuTTY SCP.

The **Enable Secure Copy (SCP2)** is on the Edit Listener page when you select an SSH listener.

 FIPS 140-2 validated encryption of files, to support standards required by the United States and Canadian governments. (WS\_FTP Server Corporate)

FIPS 140-2 sets a standard for encoding data (cryptography) that is required of many military and government organizations. WS\_FTP Server provides FIPS 140-2 validated ciphers to encrypt file transmissions. The administrator can enable FIPS mode for the FTPS and SSH services.

 FIPS mode does not apply to FTP and HTTP services. FIPS mode ensure that all secure listeners use FIPS 140-2 validated cryptographic algorithms. If you use the default WS\_FTP Server certificate, you will have to create a new certificate.

The **Operate in FIPS 140-2 Mode** option is on the System Details page.

 Updated home folder options: A new user option to **Show home folder as root** can hide the directory path to the user's home folder. This option is used with the **Lock user to home folder** option to improve security of user folders. Both options are on the Edit User page when you select an individual user. To set either option to apply to all users, use the **iftpaddu** program, found in: C:\Program Files\Ipswitch\WS\_FTP Server

- <span id="page-5-0"></span>**SSH User Level Key Management: SSH user keys can be imported and exported to and** from Windows, Unix and Linux systems. You can now import OpenSSH keys in the same way as you would other types of SSH keys.
- Enhanced SSL Certificate Support: The WS\_FTP Server Trusted Authorities database now supports SSL certificate chains containing either the full chain or just the peer level certificate. Also, SSL Certificates now support more than 2 characters for the State/Province.
- SSH Listener Options: Support for suppressing the server identification and version (WS\_FTP\_SSH\_7.0) from being displayed on the login banner, preventing users from attempting malicious actions on the SSH server based on the server identification and version.
- Notification variables: Added %emailaddress variable, which returns the email address of the user that attempted the action.
- License Activation Support: During installation, if an install executable does not have an active license, a license dialog will prompt the user for a serial number, MyIpswitch username, and password. A license activation shortcut will also be available in the Windows Start Menu (**Programs > Ipswitch WS\_FTP Server > Activate or Refresh WS\_FTP Server License**), so that the user can activate a license after installation.

# <span id="page-5-1"></span>**For more assistance**

For more assistance with WS\_FTP Server, consult the following resources:

- **Getting Started Guide (**<http://www.ipswitch.com/ftpserver7gsg>**).** The Getting Started Guide includes information on custom installations, unattended "silent" installations, and uninstalling the product.
- **Application Help**. Contains dialog assistance, general configuration information, and how-to's that explain the use of each feature. The application help can be accessed from any page in the WS\_FTP Server Manager by clicking **Help**.
- **User Guide**. This guide describes how to use the application out-of-the-box. It is also useful if you want to read about the application before installing. To view or download the User Guide, select **Start > Programs > Ipswitch WS\_FTP Server > WS\_FTP Server User Guide**.
- **WS\_FTP Server Forum**. Provides a resource for you to interact with other WS\_FTP Server users to share helpful information about the application.
- **The Ipswitch Knowledge Base** ([http://www.wsftp.com/support\)](http://www.wsftp.com/support). Search the Ipswitch Knowledge Base of technical support and customer service information.

## <span id="page-6-0"></span>**CHAPTER 2**

# **Product installation**

# **In This Chapter**

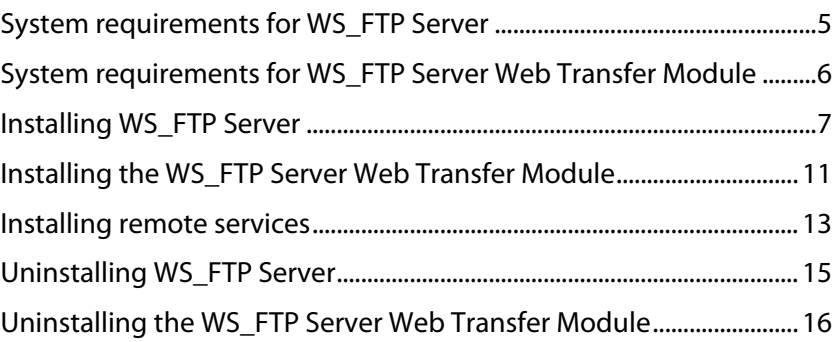

# <span id="page-6-1"></span>**System requirements for WS\_FTP Server**

**WS\_FTP Server requires:** 

- An Intel Pentium<sup>®</sup> 4, 1 GHz or higher (or an equivalent processor)
- **512 MB RAM minimum**
- 250 MB of drive space
- **NTFS** formatted drive

 $\blacktriangledown$ 

- **TCP/IP enabled network interface card (NIC)**
- Microsoft® Windows® Server 2003 Service Pack 1 or later, Windows XP Professional Service Pack 2 or later, Microsoft Windows 2000 Server Service Pack 4 or later

 If you will install the WS\_FTP Server Web Transfer Module, you will need to also install Microsoft .NET 3.0. To install .NET 3.0, you need to have Windows® Server 2003 Service Pack 1 or later, or Windows XP Professional Service Pack 2 or later.

- Microsoft .NET Framework 2.0
- Microsoft Data Access Component (MDAC) 2.80 or later
- **Microsoft Windows Installer 3.1 or later**
- Microsoft Windows Script Host 5.6 or later (<http://www.ipswitch.com/wsh56>)
- Broadband connection to the Internet (recommended)
- During installation, you can select to use Microsoft Internet Information Services (IIS) as your web server (instead of WS\_FTP's Web Server). If you choose this option, you need to have Microsoft Internet Information Services (IIS) 5.0 or later installed on your computer.

#### <span id="page-7-0"></span>**Ipswitch WS\_FTP Server 7 Getting Started Guide**

 During installation, you can select to use Microsoft SQL Server as your database for configuration data. if you choose this option, you must use one of the following versions: Microsoft SQL Server 2000, Microsoft SQL Server 2005, or Microsoft SQL Server 2005 Express.

**Ipswitch Notification Server requires:** 

All requirements for WS\_FTP Server (above), plus:

- Broadband or dial-up connection to the Internet (required for email notifications outside of the local area network)
- Modem and phone line (required for pager and SMS notifications)

**WS\_FTP Server Manager requires:** 

- Microsoft Internet Explorer 6 or later, Mozilla Firefox 2.0 or later, Netscape Navigator (or other Web browser that is CSS2 and HTML 4.01 compliant)
- Enabled Javascript support in the Web browser
- Enabled Cookie support in the Web browser

# <span id="page-7-1"></span>**System requirements for WS\_FTP Server Web Transfer Module**

#### **Requirements for WS\_FTP Server Web Transfer Module**

Before installing WS\_FTP Server Web Transfer Module, you need the following:

- WS\_FTP Server or WS\_FTP Server with SSH, 7 or later
- Microsoft® .NET 3.0 Framework

 $\left( \right. \right)$  To install Microsoft .NET 3.0, you need to have Windows® Server 2003 Service Pack 1 or later, or Windows XP Professional Service Pack 2 or later.

Microsoft Internet Information Services (IIS) 5.0 or 6.0

The pre-installation checklist in the section, "Installing WS\_FTP Server Web Transfer Module," describes how to configure the requirements.

#### **Requirements for the Web Transfer Client end user**

The end user can use any computer with an operating system that can support the following:

- Broadband connection to the Internet (recommended)
- Microsoft Internet Explorer 5.1 or later, Mozilla Firefox 2.0 or later on Windows, Mac, and Unix, Safari (Apple) browser, Netscape Navigator (or other Web browser that is CSS2 and HTML 4.01 compliant)

Enabled Javascript support and Cookie support in the Web browser

# <span id="page-8-1"></span><span id="page-8-0"></span>**Installing WS\_FTP Server**

**Important**:If upgrading from a previous version of WS\_FTP Server, before running the installation program, see the Upgrade Notes in the previous section.

During the installation, a host using the internal WS\_FTP Server user database is created. You can create hosts using Microsoft Active Directory, Microsoft Windows, or other external user database types after the install is completed.

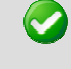

**Important:** Installing WS\_FTP Server on a domain controller is not recommended.

**Important:** Installing WS\_FTP Server via Terminal Services is not recommended. You can use Terminal Services to install subsequent WS\_FTP Server updates and installations.

**To install WS\_FTP Server:** 

- **1** If you are using Microsoft IIS as your web server, before you begin the WS\_FTP Server installation, confirm that Microsoft IIS is running and that you can access the Web site on which you will install the WS\_FTP Server Manager web application.
- **2** If you received an installation CD, insert it into a drive. If the Welcome screen does not appear, select **Start > Run**, and enter the drive path followed by launch.exe.

```
Example: D: \lambda aunch.exe
```
- OR -

If you downloaded the software from our Web site, double-click the executable (.exe) file to begin the installation.

- **3** On the installation Welcome screen, click **Read** to read the release notes or **View** to download and view an electronic copy of the Getting Started Guide. Click **Next** to continue. The License Agreement dialog appears.
- **4** Read the license agreement carefully. If you agree to its terms, select **I accept the terms of the license agreement** and click **Next**. The Setup Type dialog appears.
- **5** The Setup Type dialog lets you select from two installation methods, **Express** and **Custom**.
	- **Express** installs the WS\_FTP web server and installs the following components to default locations: WS\_FTP Server or WS\_FTP Server with SSH, Ipswitch Notification Server, Ipswitch Logging Server, and PostgreSQL. The option to install WS\_FTP Server with a Microsoft IIS web server, or with a SQL Server database, will not be available with express install.
	- **Custom** installation allows you to select the specific components you want to install and also specify locations for each component install. Custom install also allows you the option of using a Microsoft IIS web server and/or MS SQL Server database.

Select the installation method you want to use, then click **Next**.

## <span id="page-9-0"></span>**Using the Express install option**

**Important**:The express installation option does not include the option of installing WS\_FTP Server with Microsoft IIS as the web server, or Microsoft SQL Server as your database. If you wish to run WS\_FTP Server with IIS or SQL Server, click the back button and choose the Custom install option.

- **1** Enter the port that your WS\_FTP Web Server will use. (The install will verify that the port is not in use.) Click **Next**.
- **2** Verify or enter the fully qualified host name for this server. The installation program provides the host name of the server, but you may need to add domain information. This host name is used to create the first host.
- **3** When you click **Next**, one of the following screens opens:
	- **Specify a PostgreSQL Server and Administrator Account**. This screen opens if PostgreSQL database server was previously installed on your computer. Go to step 4.
	- **Create User Accounts.** Continue to step 5.
- **4** In the **Administrator Password** box, enter a System Administrator Password for access to the system administrator (sa) account for the PostgreSQL database that hosts WS\_FTP Server data. Click **Next**. The Enter Host Name screen opens.
- **5** The Create User Accounts screen opens. Set the appropriate options.
	- **Create the WS\_FTP Server system administrator account on this host**. Select the host on which you want to create a system administrator account. If you are installing for the first time, only one host is available.
	- **Username**. Enter a username. This username is used to create:
		- a WS FTP Server user to serve as the system administrator. This user belongs to the specified host, but is granted full system administrator permissions for all hosts on the server.
		- **a** non-privileged Windows user account named  $IPS$  plus the name you provide. For example, if you enter admin, the Windows user is named IPS admin. This account is used by the configuration data store (PostgreSQL) and serves as the run-as user for the WSFTPSVR virtual folder.
	- **Password** and **Confirm Password**. Enter and confirm a password. This password is assigned to both the WS\_FTP Server system administrator user and the Windows user account.

**Important**: Your domain password policy may require that you use complex password rules. If so, make sure that you use a password that conforms to the domain requirements. The account will not be created without conforming to the domain password requirements.

- **6** Click **Next**. The Ready to Install the Program screen opens.
- **7** The install program is now ready to install the components you selected. Click **Install**. The install program installs and configures the components you selected. This may take a few minutes.
- **8** If you do not have an active product license, the License Activation dialog will appear. See "Activating WST TP Server for New or Upgraded Licenses" below for details.

<span id="page-10-0"></span>**9** Click **Finish** to complete the installation.

## **Using the Custom install option**

- **1** When you select the **Custom** install option, the Select Features screen opens. Select the checkboxes next to the components you want to install. Click **Next**.
- **2** Choose the database you wish to use for WS\_FTP Server: PostgreSQL or Microsoft SQL Server (you will be asked for configuration values later in the install).
- **3** For each component that you selected, confirm the **Destination Folder** where the install program will install the component. To choose a new folder, select **Browse** and choose another folder. After you have made your selection, click **Next**. Repeat this step for each component (including the database components). When the destination folder for each component has been selected, the Select Web Host screen appears.
- **4** Select the web server that you will use with WS\_FTP Server. (If you select Microsoft IIS, be sure that IIS is running on the PC that you are installing to.) Click **Next**.
- **5** If you chose the PostgreSQL database, enter the port that your WS\_FTP Web Server will use. (The install will verify that the port is not in use.) Click **Next**.
- **6** Next, enter the fully qualified host name for this server. The installation program provides the host name of the server, but you may need to add domain information. This host name is used to create the first host.
- **7** When you click **Next**, one of the following screens apprears:
	- **Specify a PostgreSQL Server and Administrator Account**. This screen opens if PostgreSQL database server was previously installed on your computer. Go to step 8.
	- **F** Create User Accounts. Continue to step 9.
- **8** In the **Administrator Password** box, enter a System Administrator Password for access to the system administrator account for the PostgreSQL database that hosts WS\_FTP Server data. Click **Next**. The Enter Host Name screen opens.
- **9** The Create User Accounts screen opens. Set the appropriate options.
	- **FCreate the WS FTP Server system administrator account on this host**. Select the host on which you want to create a system administrator account (if you are using WS FTP Server). If you are installing for the first time, only one host is available.
	- **Username**. Enter a username. This username is used to create:
		- a WS\_FTP Server user (if applicable) to serve as the system administrator. This user belongs to the specified host, but is granted full system administrator permissions for all hosts on the server.
		- **•** a non-privileged Windows user account named IPS plus the name you provide. For example, if you enter admin, the Windows user is named IPS admin. This account is used by the configuration data store (PostgreSQL) and serves as the run-as user for the WSFTPSVR Microsoft IIS virtual folder (if you use Microsoft IIS).
	- **Password** and **Confirm Password**. Enter and confirm a password. This password is assigned to both the WS\_FTP Server system administrator user (if applicable) and the Windows user account. Click **Next**.

**Important**: Your domain password policy may require that you use complex password rules. If so, make sure that you use a password that conforms to the domain requirements. The account will not be created without conforming to the domain password requirements.

<span id="page-11-0"></span>**Important**: The Windows user account must comply with the security policies on your Windows server. Once the install completes, verify that the account is not set to expire at the next logon and that you are aware of any expiration policies that apply to the account.

- **10** If you chose Microsoft SQL Server for your database (in step 2), next you will be asked to enter the Server's name or IP address with the instance name (formatted as Server/Instance), a Port number (the install autofills SQl Server's default value of 1433), the Master Database Username, and Password. Click **Next**.
- **11** If you chose Microsoft IIS as your web server, the Web Configuration screen opens. In the **Use this Web site** dropdown, select the preferred Internet Information Services (IIS) Web site. Click **Next**.
- **12** The Ready to Install the Program screen opens, which will install the components you selected. Click **Install**. This may take a few minutes.
- **13** If you do not have an active product license, the License Activation dialog will appear. See "Activating WSTTP Server for New or Upgraded Licenses" below for details.
- **14** Click **Finish** to complete the installation.

#### **Activating WS\_FTP Server for new or upgraded licenses**

There are four ways you can make a WS\_FTP Server installation active:

- If you installed WS\_FTP Server using an installation application downloaded from a link in a purchase confirmation email, then the program will be fully functional immediately after installation. No further action will need to be taken.
- If you downloaded the installation application from another source, when you run the installation, it will automatically ask you for your license serial number and attempt to activate.
- If the WS\_FTP Server license is not activated during installation, or if you are upgrading from a previous WS\_FTP Server version, you can manually activate WS\_FTP Server (see below).
- If for some reason you cannot activate your license via Internet connection, you can opt for an offline activation. You will need to go to www.myipswitch.com, click on **Offline Activation**, and follow the instructions displayed.

To manually activate the license on an existing installation:

**Note**: Before you start the manual activation process, make sure that you have your product serial number, MyIpswitch account name, and password available for use during activation.

#### Click **Start > Programs > Ipswitch WS\_FTP Server > Activate or Refresh WS\_FTP Server License**.

- or -

 If you run the WS\_FTP Server installation, near the end, it will display a License dialog. Enter your serial number and click **Activate** to start the license activation process.

Follow the on-screen instructions, entering your product serial number, MyIpswitch account name, and password.

<span id="page-12-0"></span>**Note**: When the activation is complete, a confirmation page indicates the license has been activated. If the activation does not complete successfully, you may be behind a proxy or firewall that is blocking the activation request. In this case, click the Offline button, then follow the onscreen instructions.

For more help and information about licensing, go to the MyIpswitch (www.myipswitch.com) licensing portal.

# <span id="page-12-1"></span>**Installing the WS\_FTP Server Web Transfer Module**

If you choose to install WS\_FTP Server Web Transfer Module, it should be installed on the same computer as WS\_FTP Server. This section provides a pre-installation checklist and install procedure for installing WS\_FTP Server Web Transfer Module.

#### **Pre-installation checklist for installing WS\_FTP Server Web Transfer Module**

WS FTP Server Web Transfer Module installs an IIS web application to communicate with the WS FTP Server database and FTP file system. Before you run the WS FTP Server Web Transfer Module installation, you need to install the prerequisite software and configure the WS\_FTP Server computer.

**1** Install WS\_FTP Server or WS\_FTP Server with SSH, v7 or later.

For the installation requirements and procedure, see WS\_FTP Server Release Notes.

**2** Make sure Microsoft .NET Framework 3.0 is installed.

You can download and install .NET Framework 3.0 from the Microsoft Download Center [http://www.microsoft.com/downloads/details.aspx?FamilyID=10cc340b-f857-4a14-83f5-](http://www.microsoft.com/downloads/details.aspx?FamilyID=10cc340b-f857-4a14-83f5-25634c3bf043&displaylang=en) [25634c3bf043&displaylang=en](http://www.microsoft.com/downloads/details.aspx?FamilyID=10cc340b-f857-4a14-83f5-25634c3bf043&displaylang=en).

**3** Make sure Microsoft Internet Information Services (IIS) 5.0 or 6.0 is installed.

You need the Windows OS disk to install IIS. Go to **Control Panel > Add or Remove Programs**, then select **Add/Remove Windows Components**. Select **Internet Information Services** (or **Application Services** on Windows 2003), then follow the onscreen instructions.

**4** The Web Transfer Module needs access to the file system on your FTP host or hosts so it can upload and download files. During the Web Transfer Module installation, you will need to specify a Windows user account with permissions to the top folder of each WS\_FTP Server host (for each host for which you will enable WS\_FTP Server Web Transfer Module). We recommend you create a Windows user account for use by the Web Transfer Module.

Note that this Windows user account is used differently depending on the WS\_FTP Server host settings and the user database configured for that host:

**If the host uses a Microsoft Windows or Microsoft Active Directory user database,** configured to use Windows file permissions, the user account permissions take precedence, and this Windows account is not used.

- If the host has a host-level impersonation account, which is required if the host Top folder uses a UNC path, the host-level impersonation account takes precedence, and this Windows account is not used.
- If the host uses the WS\_FTP Server or ODBC user database, and the host-level impersonation is not specified, this Windows account is used.

**To install WS\_FTP Server Web Transfer Module:** 

**1** If you received an installation CD, insert it into a drive. If the Welcome screen does not appear, select **Start > Run**, and enter the drive path followed by launch.exe.

Example: D:\launch.exe

- OR -

If you downloaded the software from our Web site, double-click the executable (.exe) file to begin the installation.

- **2** On the Pre-installation Checklist screen, read the checklist items. Make sure you have set up the required configuration. Select "I have completed the Pre-installation checklist," then click **Next**.
- **3** On the installation Welcome screen, click **Next** to continue. The License Agreement dialog appears.
- **4** Read the license agreement. If you agree with its terms, select "I accept the terms of the license agreement," and click **Next**.

Next, the Impersonation Account for Web Transfer Module screen opens.

**5** Enter a Windows account that has full access to the top folder of the WS FTP Server host.

The Web Transfer Module needs a Windows account to use for access to the FTP file system.

On the WS\_FTP Server computer, you should have created a Windows account that has full access to the top directory of the WS FTP Server host, as described in the preinstallation steps. Use that account username and password here.

**Domain or Server**. Enter the Windows domain name of the WS\_FTP Server computer, or the Windows computer name.

**User name**. Enter the user name for the Windows account.

**Password**. Enter the password for the account.

This account username and password will also appear in the WS\_FTP Server Manager, under **Home > Modules > Web Access Settings**. If necessary, you can modify this account after completing the installation.

**6** Choose the appropriate IIS web site for your application. Choose the default web site, unless you have created a dedicated web site for this server, then click **Next**.

The installation program also configures the Web Transfer web application to accept SSL connections on port 443. A self-signed certificate is installed. This allows your users to use HTTPS for secure transfers.

Next, the Destination Folder dialog opens.

**7** Click **Next** to install to the specified folder.

<span id="page-14-0"></span>If you want to install to a different folder, click **Change**, then browse to the destination folder, or create a new folder, then click **OK**. You will be returned to the Destination Folder dialog. Click **Next**.

- **8** Click **Install**. The Install Wizard completes the installation. The Setup Wizard Completed dialog opens.
- **9** Read the notes related to post-installation steps, then click **Finish**.

You need to enable web access for users that will use the Web Transfer Client, and provide them the web address to log on, as described in the section, "Configuring WS\_FTP Server Web Transfer Module."

 If you purchased the WS\_FTP Server Web Transfer Module as an add-on module to Ipswitch WS FTP Server 7, you need to refresh your Ipswitch WS FTP Server 7 license. To refresh, from the Start menu, select **Program Files > Ipswitch WS\_FTP Server > Activate or Refresh WS\_FTP Server License**. If you purchased a WS\_FTP Server Corporate license, you do not to refresh your license.

# <span id="page-14-1"></span>**Installing remote services**

If you enable remote connections to the database on the server where WS\_FTP Server is installed, you can install Ipswitch Notification Server or Ipswitch Log Server on another computer.

- **1** If you are using Microsoft IIS as your web server, before you begin the WS\_FTP Server installation, confirm that Microsoft IIS is running and that you can access the Web site on which you will install the WS\_FTP Server Manager web application.
- **2** If you received an installation CD, insert it into a drive. If the Welcome screen does not appear, select **Start > Run**, and enter the drive path followed by launch.exe.

Example:  $D: \lambda$  aunch.exe

- OR -

Ø

If you downloaded the software from our Web site, double-click the executable (.exe) file to begin the installation.

- **3** On the installation Welcome screen, click **Read** to read the release notes or **View** to download and view an electronic copy of the Getting Started Guide. Click **Next** to continue. The License Agreement dialog appears.
- **4** Read the license agreement carefully. If you agree to its terms, select **I accept the terms of the license agreement** and click **Next**. The Setup Type dialog appears.
- **5** Select **Custom** and click Next. The Select Features screen opens.
- **6** Select the checkbox next to the service or services that you want to install on this server. For a standalone installation of Ipswitch Notification Server or Ipswitch Log Server, make sure the checkbox next to WS\_FTP Server is cleared. Click **Next**.
- **7** For each component that you selected to install, confirm the **Destination Folder** where the install program will install the component. To choose a new folder, select **Browse** and choose another folder. After you have made your selection, click **Next**.
- **8** Repeat step 6 for each component. When the destination folder for each component has been selected, the database Logon screen opens.
- <span id="page-15-0"></span>**9** Enter the IP address of the server where WS\_FTP Server is installed. If you are using the database installed with WS\_FTP Server, leave the port number as 5432; otherwise, enter the port on which the datbase server listens.
- **10** Enter the username and password for the database administrative user. If you are using the database installed with WS\_FTP Server, enter the administrator username and password that you entered during the installation of WS\_FTP Server on the other server. For default installations, you must prepend the username with IPS (for example, if you entered admin as the administrator username, enter IPS admin here).

**Note**: The username for PostgreSQL is case sensitive.

#### **11** Click **Next**.

- If you are installing Ipswitch Log Server, the Enter Web Administration User name screen opens. Continue to step 12.
- Otherwise, the Web Configuration screen opens. Continue to step 13.
- **12** Enter a username and password. This username and password is used to create:
	- a user to serve as the Web administrator for the Ipswitch Log Server administration application.
	- (only applies to Microsoft IIS installations) a non-privileged Windows user account named  $IPS$  plus the name you provide. This account is used to specify permissions for log files and serves as the run-as user for the WSFTPLogServer virtual folder on the web server.

Click **Next**. If using Microsoft IIS as your web server, the Web Configuration screen opens. Otherwise, proceed to step 14.

- **13** (Step only applies to Microsoft IIS users.) In the **Use this Web site** list, select the preferred Internet Information Services (IIS) Web site. Click **Next**. The Ready to Install the Program screen opens.
- **14** The install program is now ready to install the components you selected. Click **Install**. The install program installs and configures the components you selected. This may take a few minutes.

#### **Configuring WS\_FTP Server to use remote services**

If you choose to install Ipswitch Log Server and/or Ipswitch Notification Server on a remote server, you must configure WS\_FTP Server to use those services.

**To configure WS\_FTP Server to use a remote notification server:** 

- Open the WS\_FTP Server Manager on the computer where WS\_FTP Server is installed.
- From the top menu, select **Server > Server Settings > Notification Server**. The Notification Server Settings page opens.

**Note**: You must be logged in as a system administrator for the Notification Server Settings link to appear.

<span id="page-16-0"></span> In **Notification server IP address**, enter the IP address or host name of the remote notification server. Click **Save**.

**Important**: After changing **Notification server IP address**, you must restart the WS\_FTP Server and SSH Server services.

**Note**: If you installed a remote log server as well, you must update the **Log Settings** section with the IP address of the remote log server.

**To configure WS\_FTP Server to use a remote log server:** 

- Open the WS\_FTP Server Manager on the computer where WS\_FTP Server is installed.
- From the top menu, select Server > Server Settings > Log Settings. The Log Settings page opens.
- Under **Enable WS\_FTP Logging** in **Log server host or IP address**, enter the IP address or host name of the remote log server.
- Under **Remote Log Server Settings**, enter the username and password you entered for the log server user during the log server installation.

 If you installed WS\_FTP server using the Express option, the username and password will be the same as those used for the WS\_FTP Server Manager account.

**In Web admin login location**, enter the Web address for the login page of the remote log server. In most cases, this address will be http://<IPAddress>/WSFTPLogServer/ftplogserver/login.asp, with <IPAddress> replaced with the IP address listed in **Log server host or IP address**.

To verify the login location, go to the computer where the log server is installed, and:

- if using the Ipswitch web server, look in the folder:

C:\Program Files\Ipswitch\WWWROOT\WSFTPSVR\FTPLogServer

- if using IIS, look in the folder: C:\inetpub\wwwroot

# <span id="page-16-1"></span>**Uninstalling WS\_FTP Server**

 $\pi$ m

- **1** In the Control Panel, select Add/Remove Programs.
- **2** Select Ipswitch WS\_FTP Server, then click **Change/Remove** and follow the onscreen prompts to uninstall.

The User Configuration Data Exists screen presents options for removing the configuration database:

- Remove the WS FTP Server configuration data from the data store
- Remove the Ipswitch Notification Server configuration from the data store
- Also, remove the PostgreSQL database server. (Note: You may have other databases on that server.)

If you want to maintain the configuration data in the database, for example when you plan to upgrade or migrate to another database, make sure that these options are not selected.

# <span id="page-17-1"></span><span id="page-17-0"></span>**Uninstalling the WS\_FTP Server Web Transfer Module**

- **1** In the Control Panel, select Add/Remove Programs.
- **2** Select Ipswitch WS\_FTP Server Web Transfer Client, then click **Change/Remove** and follow the onscreen prompts to uninstall.

## <span id="page-18-0"></span>**CHAPTER 3**

# **Accessing WS\_FTP Server**

# **In This Chapter**

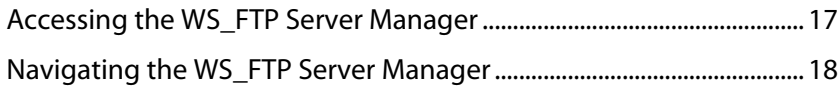

# <span id="page-18-1"></span>**Accessing the WS\_FTP Server Manager**

Ipswitch WS\_FTP Server 7 Manager is the web-based program used to manage the server and any hosts created on it. When you install the server, the server manager is also installed.

**To access WS\_FTP Server Manager:** 

- **1** Using one of the methods below, open the WS\_FTP Server Manager.
	- **Double click the WS\_FTP Server Manager icon on the desktop.**
	- On a computer that has Internet or network access to the server, open a web browser and enter http://yourhostname.domainname.com/WSFTPSVR/, replacing yourhostname.domainname.com with the host name you specified during installation.

The Ipswitch Web Admin login page appears.

- **2** In **Username**, enter the username of a system or host administrator. If you want to use a system or host administrator on a host other than the default host, enter the username, host separator and host name, such as username@hostname.
- **3** In **Password**, enter the password for the user you entered.
- **4** Click **Log In**.

# <span id="page-19-1"></span><span id="page-19-0"></span>**Navigating the WS\_FTP Server Manager**

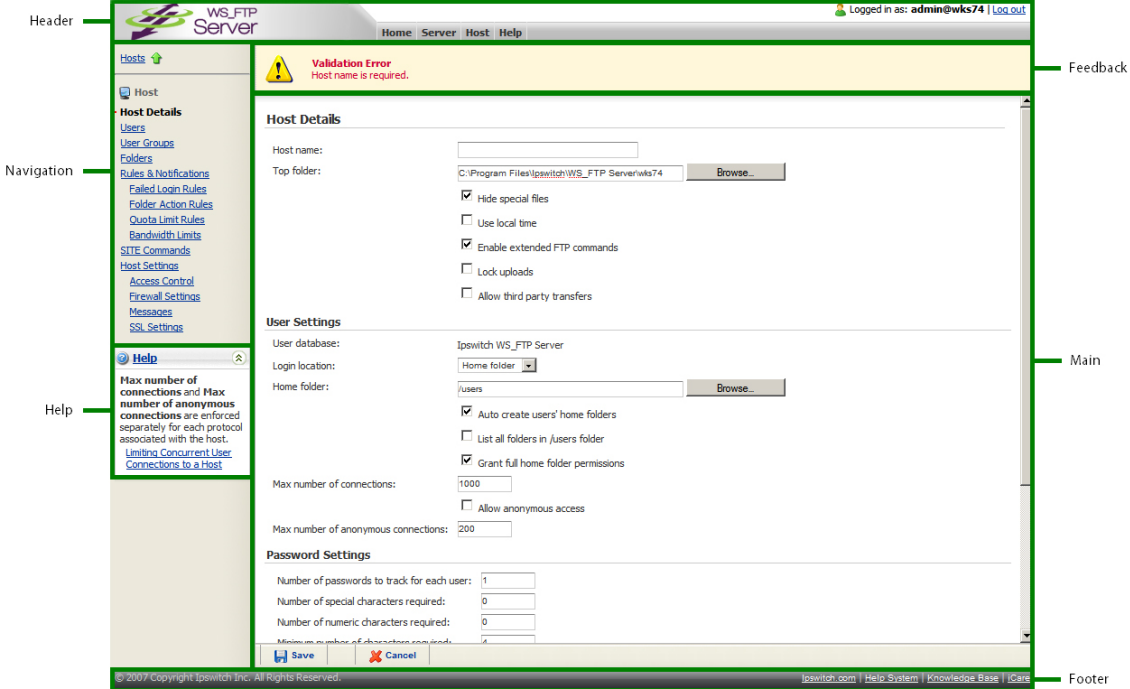

The WS FTP Server Manager has a Web-based user interface.

The interface consists of five main regions that each perform a specific function.

- **Header**. The header contains the top menu, an indication of which user is logged in, and a link to log out.
- **Navigation**. The navigation area contains a link to the previous page, a contextual menu of links to pages that are relevant to the current page, and the help box.
- **Help**. Click to get help information about using the WS\_FTP Server application.
- **Feedback**. This portion of the page displays informational messages about the processes you are completing. This area may display errors, helpful tips, evaluation status, and other information.
- **Main**. The main area contains the information and data for the selected page. If the page allows you to modify or create data, a **Save** (or **OK**) and **Cancel** button are anchored to the bottom left corner of the main area.
- **Footer**. In addition to copyright information, the footer displays links to the Ipswitch Web site, the help system and documentation for the product, the knowledge base, and the iCare campaign.

**Note:** Some pages are designed to act as dialogs, requiring that content be saved or the action cancelled. On these pages, the top menu in the header and the contextual menu in the navigation area are not displayed.

### <span id="page-20-0"></span>**CHAPTER 4**

# **Configuring the WS\_FTP Server Web Transfer Module**

## **In This Chapter**

[Configuring the WS\\_FTP Server Web Transfer Module](#page-20-0)........................[19](#page-20-1)

# <span id="page-20-1"></span>**Configuring the WS\_FTP Server Web Transfer Module**

WS FTP Server Web Transfer Module does not require installation on a user's computer. Your WS\_FTP Server users can access the files in their accounts using any browser, and the address (URL) that you provide them. To complete the configuration of WS\_FTP Server Web Transfer Module, you need to:

- **1** From your existing set of WS\_FTP Server users, add users to the Web Access list.
	- **1** Log in to the WS\_FTP Server Manager, and select **Home > Modules**. The Modules page opens.

#### **2** Select **Web Access**.

The Web Access page shows all eligible users, which is all users on all of your WS\_FTP Server hosts.

- **3** Add any users to whom you want to provide web access.
- **2** Roll out Web Access to your users by providing them the address (URL) that users will use to log on to the Web Transfer Client.

The address is: http://<local\_machine>/thinclient/login.aspx

where <local\_machine> is the domain name of the computer on which you installed the Web Transfer Client.

For example, if the local computer domain name is host1.wsftp.com, then the address your users need to log on to the Web Transfer Client is:

http://host1.wsftp.com/thinclient/login.aspx

You should test this address before sending it out to users.

 You can also launch the Web Transfer Client from the WS\_FTP Server program group (**Programs > Ipswitch WS\_FTP Server > WS\_FTP Server Web Transfer Client**.)

**THEO** 眉

 If you add a user to the default host (specified in **Server > Server Settings > System Details**), the user will log onto the Web Transfer Client using their WS\_FTP server user name and password. If you add a user to a host that is not the default host, the user must log onto the Web Transfer Client using the host name, host separator, and username and password; for example: user2@host2.domain.com

#### **Secure Transfer via HTTPS**

For secure transfer, the Web Transfer Client is installed with SSL capability, which runs on port 443. The installation creates an SSL certificate which is used when the user connects via HTTPS. You can enable secure transfer by changing the address used to log on to the Web Transfer Client to use HTTPS, for example: https://host1.wsftp.com/thinclient/login.aspx

# <span id="page-22-0"></span>**Upgrades**

# **Upgrading from Version 6**

### **Upgrading from WS\_FTP Server 6**

- Make a backup of your existing server before starting the installation program. The WS\_FTP Server 7 installation program makes changes to your database that will not work with previous versions of WS\_FTP Server. We recommend that you back up your database so you retain the option of reverting to the previous version. To back up a PostgreSQL database, see the KnowledgeBase article on how to back up WS FTP Server  $6+$ [http://support.ipswitch.com/kb/FS-20080806-TG03.htm.](http://support.ipswitch.com/kb/FS-20080806-TG03.htm) To back up a SQL Server database, see your SQL Server documentation.
- If you are upgrading from WS\_FTP Server 6.x (with FTP only, no SSH) to WS\_FTP Server with SSH 7, the SSH Listener is not created by the installation program. When the installation program completes, you need to log on to the WS\_FTP Server Manager, select Listeners, and create the SSH listener.

# **Upgrading from 5.x**

### **Upgrading from 5.04 or higher**

- Make a backup of your existing server before starting the install of WS\_FTP Server 7. See How to backup WS\_FTP Server 5.04+ [\(http://support.ipswitch.com/kb/FS-20000629-](http://support.ipswitch.com/kb/FS-20000629-DM01.htm) [DM01.htm](http://support.ipswitch.com/kb/FS-20000629-DM01.htm)).
- If you are upgrading from 5.04 and configure it to use Microsoft SQL Server as the database, after completing the install, when you start the WS\_FTP Server Manager, and go to the Users page, it will not show any users. To display the users, you need to click the **Synchronize** button on the Users page.

#### **Upgrading from a version lower than 5.04**

 Versions previous to 5.04 of FTP Server will not upgrade to Server 7 and will need to be upgraded to at least 5.04 before attempting an upgrade. If you need to upgrade your current server version to 5.04, please visit the Download Center ([http://www.ipswitch.com/apps/download\\_center/](http://www.ipswitch.com/apps/download_center/)).

#### **Changes related to upgrades from WS\_FTP Server 5**

- After upgrading to Ipswitch WS\_FTP Server 7, some permissions may differ from the permissions granted in WS\_FTP Server 5.x.
	- The Anonymous user is no longer included in the Everyone group.
- When connecting via FTP or SFTP, host administrators and system administrators have expanded control over the folders on the host they administer. In WS\_FTP Server 5.x, administrator permissions are determined by explicit permissions set on each folder. In Ipswitch WS\_FTP Server 7, administrators have full permission to all folders on the hosts they administer unless an explicit deny permission is set to limit permission.
- If any Folder Rules were applied to a user in WS\_FTP Server 5.x that prevented him from completing an action, the upgrade creates a Deny permission on all affected folders to reproduce the restriction in Ipswitch WS\_FTP Server 7.
- **Permissions that are set to propagate do not propagate into virtual folders.**
- Mapped drives are no longer supported. Use UNC paths in place of mapped drives.
- The **Enable SSL versions 1 and 2** option in WS\_FTP Server 5.x has been changed to **Enable SSL versions 1, 2 and 3** in WS\_FTP Server 6.0. This means that upgrading a host with the option enabled in WS\_FTP Server 5.x forces clients to use SSL version 3.1 or higher in WS\_FTP Server 6.0 instead of SSL version 2 or higher in WS\_FTP Server 5.x.
- If the WS\_FTP Server 5.x that you are upgrading is set to run as any user other than the default Local System, the upgrade changes the run as user to Local System. You may reset this after the upgrade is complete, or set the impersonation user on the host.

Ħ

眉

# <span id="page-24-0"></span>**"Silent" install**

# **"Silent" install for WS\_FTP Server**

WS\_FTP Server install allows for a "silent" (unattended) product install. In the present WS\_FTP Server version, you can use silent install to automate installations for local computers only.

Silent install requires two operations. The first operation "records" the options that you choose during a normal install, storing them in a local "response" file. The second automatically runs an install on a different computer, based on the options recorded in the file created in the first operation.

This means that if other computers require identical install options to the ones you recorded in a response file, you can use that file to automate installation on those computers. A simple command will automatically perform the installation using the entries recorded in response file. Other than the execution of the command, the install will require no input from the user.

**Note**: If the respective computers do not have the same install option requirements, and you nonetheless run the silent install using the same file, an error may result and the install will fail.

You can also run a silent uninstall. You can do this by initiating a record operation, recording an uninstall, and then performing a silent install process described below, using the response file you created during the uninstall process.

**To perform a silent install (or uninstall):** 

**1** Initiate the recording to start the response file:

Execute the following at a command line or Run dialog:

```
 [path+executable].exe -r -f1[path]\setup.iss SERIAL="[serial 
number + UAP]"
```
where [path+executable] is the name of the WS\_FTP install executable you are creating the response file for, plus its location

...the second [path] is the location where you wish to create the response file

...setup.iss is the response file itself (you can name the file a different name if you wish). There should be no space between the option "f1" and the path for the setup.iss file

**Note**:The "SERIAL=" argument is optional depending on whether your install executable has an embedded serial number, and whether the install machine has Internet connectivity, as described the next section.

<span id="page-25-0"></span>...*[serial number + UAP]* is your assigned serial number  $+$  the UAP, which is a security code that you append to the serial number to activate the license. You can find the product name plus the assigned serial number in the My Licenses tab on MyIpswitch.com. A license`s UAP is exposed to users under "Additional License Information." The UAP is displayed only when you are authorized to activate the license on more than one system.

For example, using all arguments, the command would look like:

```
 [c:\downloads\wsftp_install.exe].exe -r -f1 
c:\silentinstall\setup.iss SERIAL="1X4CF7M10W33XS1OVCCW2ST"
```
- **2** Proceed with the install using the options you wish to record. When you click Finish, the install (or uninstall) recording will be complete. If you use the WS\_FTP Web Server install option, to avoid port conflicts, it is recommended that you not use port 80.
- 3. Execute the silent install on the desired computer by running the following:

```
 [path+executable].exe -s -f1[path]\setup.iss SERIAL="[serial 
number + UAP]"
```
where the bracketed values are the same ones mentioned in the previous step. (Again, there should be no space between the option "f1" and the path for the setup.iss file.)

...again, the "SERIAL=" argument is optional depending on whether your install executable has an embedded serial number, and whether the install machine has Internet connectivity, as described in the next section.

For example, using all arguments, the command would look like:

```
 [c:\downloads\wsftp_install.exe].exe -s -f1 
c:\silentinstall\setup.iss SERIAL="1X4CF7M10W33XS1OVCCW2ST"
```
After this step, the silent install will proceed with no further input needed.

You can run each of these operations with no specifics after the command. This will perform the operation with default values. The default for the record operation will store the file as "setup.iss" in the system's Windows folder. The execute silent install operation will look for a file of that name in the same folder. If there is no .iss file present, the install will fail.

### **More on Serial Numbers**

You may need to use the SERIAL argument to this command to specify your serial number and to activate your software. Activation of the silent install depends on two factors: whether your install executable has an embedded serial number, and whether the install machine has Internet connectivity. There are four scenarios:

#### **You have a downloaded WS\_FTP Server install executable, which has an embedded serial number and the install machine has Internet connectivity. In this case:**

- **1** Run the command without the SERIAL argument. Activation will occur silently.
- **2** Run the recorded file without the SERIAL argument. Activation will occur silently.

<span id="page-26-0"></span>Result: You can run the recorded install up to your maximum permissible license activations.

#### **You have a downloaded WS\_FTP Server install executable, which has an embedded serial number and the install machine** does not **have Internet connectivity. In this case:**

- **1** Rename the install executable so that the file name does not include the serial number and UAP.
- **2** Run the record command without the SERIAL argument. While recording, when the Activation dialog opens, click Cancel to close the dialog and return to the install wizard. Complete the installation.
- **3** Run the recorded file without the SERIAL argument.

Result: The WS\_FTP Server is installed, but does not have a license file.

**4** Contact customer service to arrange a license with multiple activations or use offline activation to activate each installation. For offline activation, go to www.myipswitch.com ([http://www.myipswitch.com\)](http://www.myipswitch.com/), click on **Offline Activation**, and follow the instructions displayed.

#### **You have a CD with the WS\_FTP install executable and the install machine has Internet connectivity. In this case:**

- **1** Run the record command with the SERIAL argument. Activation will occur silently.
- **2** Run the recorded file with the SERIAL argument. Activation will occur silently.

Result: You can run the recorded install up to your maximum permissible license activations.

You have a CD with the WS\_FTP install executable and the install machine **does not** have Internet connectivity. In this case:

- **1** Run the record command without the SERIAL argument. Activation will occur silently.
- **2** Run the recorded file without the SERIAL argument.

Result: The WS FTP Server is installed, but does not have a license file.

**3** Contact customer service to arrange a license with multiple activations or use offline activation to activate each installation. For offline activation, go to www.myipswitch.com ([http://www.myipswitch.com\)](http://www.myipswitch.com/), click on **Offline Activation**, and follow the instructions displayed.

## **Setup.log**

The install creates a log file in the same directory as the response file: setup.log. The Setup.log file contains three sections. The first section,[InstallShield Silent], identifies the version of InstallShield Silent used in the silent setup. The second section, [Application], identifies the installed application's name and version, and the company name. The third section, [ResponseResult], contains the result code indicating whether or not the silent setup succeeded.

The ResponseResult should show one of two values. If your install failed due to a missing value, you will see a value of "-3" in the log file. This means there was a mismatch between 1) the install requirements of the computer originally used to generate the response file, and 2) the install requirements of the target computer.

<span id="page-27-0"></span>For instance, if setup.iss contains setup instructions for an Express install on a fresh machine, but the target computer contains a PostgreSQL database, then the silent install will fail, because the install steps for computers with pre-existing PostgreSQL databases are different from computers without them.

A ResponseResult of "0" indicates a successful install.

For further information useful in troubleshooting an install, you can also refer to the WS FTP Install.LOG, which the install writes to the C:\Windows\System32\ folder.

## **The SUPPRESSREBOOT option**

Some installs will require a reboot, especially installs on computers that have never had a WS FTP installation. If you do not want the target computer to reboot, enter the command "SUPPRESSREBOOT" at the end of the command line. For instance:

```
 [path+executable].exe -s -f1[path]\setup.iss SUPPRESSREBOOT
```
You may need to edit the setup.iss file.

If the setup.iss contains a line with the ending SdFinishReboot-0, you will need to replace it with SdFinish-0. For instance, you should replace the line--

Dlg##={3F464442-A51F-414B-ACA4-78BCF276B346}-SdFinishReboot-0

...with the line:

Dlg##={3F464442-A51F-414B-ACA4-78BCF276B346}-SdFinish-0

...where "##" represents the install dialog screen number that the line describes.

Similarly, the lines--

```
 [{3F464442-A51F-414B-ACA4-78BCF276B346}-SdFinishReboot-0] 
 Result=6 
 BootOption=3
```
...should be changed to:

```
 [{3F464442-A51F-414B-ACA4-78BCF276B346}-SdFinish-0] 
 Result=1 
bOpt1=0b0pt2=0
```
Note that if a reboot was required by the installation, you will still need to perform a reboot for the application to work as expected.

 $\blacktriangledown$ 

# <span id="page-28-0"></span>**"Silent" Install for the Web Transfer Module**

 If you purchased a WS\_FTP Server Corporate license, make sure this license is activated before you run the "silent" install for the WS\_FTP Server Web Transfer Module. If you purchased the WS\_FTP Server Web Transfer Module as an add-on module to Ipswitch WS FTP Server 7, you need to refresh your Ipswitch WS FTP Server 7 license. To refresh, from the Start menu, select **Program Files > Ipswitch WS\_FTP Server > Activate or Refresh WS\_FTP Server License**. If you purchased a WS\_FTP Server Corporate license, you do not to refresh your license.

To automate installation of WS\_FTP Server Web Transfer Module, you can use silent install. This silent install uses the Microsoft Installer and command line options to execute the installation, rather than the record and play mechanism used by the WS\_FTP Server. The syntax for the command line is:

```
msiexec -i [path+executable].msi -q DBSERVERTYPE="PG" 
DBUSER="IPS_xxxx" DBPASS="xxxx" DBSERVERNAME="Server_X" 
DBSERVERPORT="5432" IS NET API_LOGON_USERNAME="DOMAIN\USER"
IS_NET_API_LOGON_PASSWORD="xxxx" IISWEBSITENAME="Default Web Site"
```
The "-i" option indicates install. To uninstall, use the option "-x." The record (r) and silent (s) options are not used for the WS\_FTP Server Web Transfer Module silent install.

The install properties are as follows (follow each option with an equals sign and enclose each of the values in quotes):

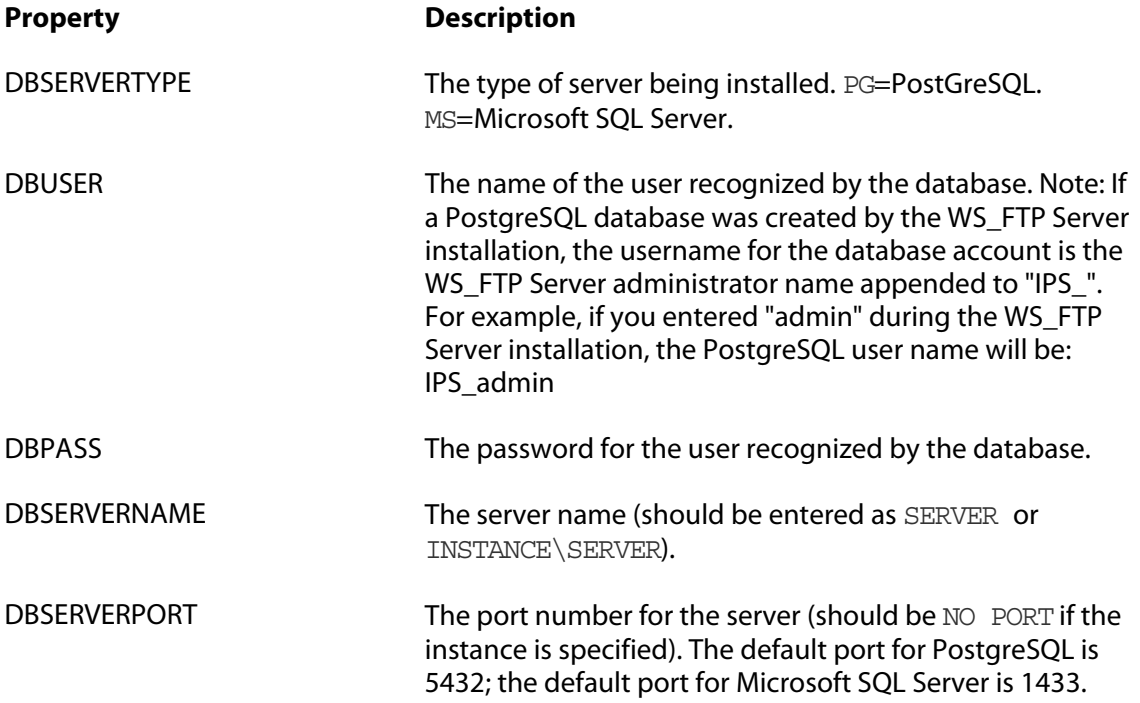

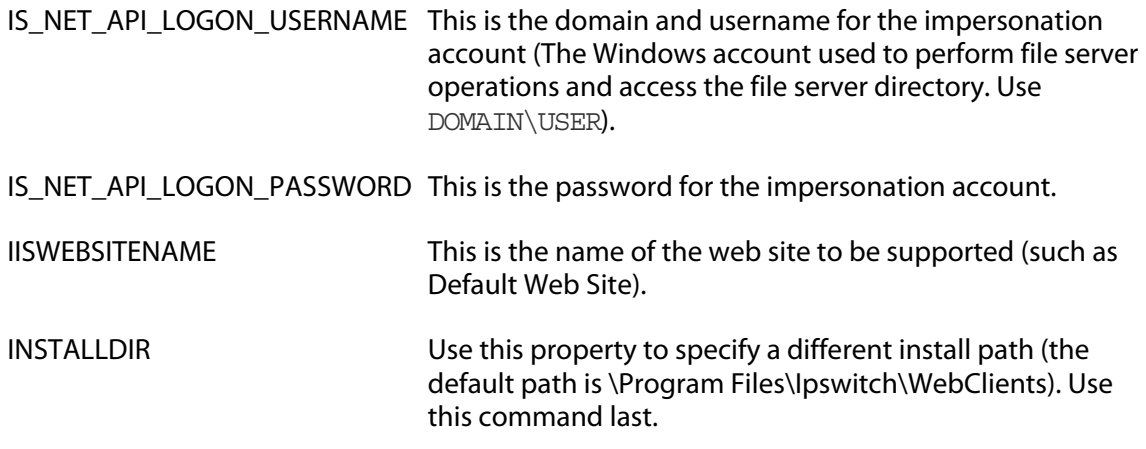

After the installation is completed, you can navigate to the INSTALLDIR to make sure the files are installed there.